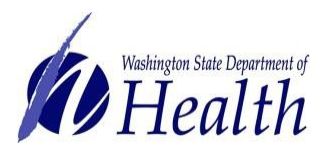

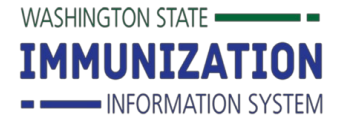

#### **Why Would I use the Orders and Transfers Menu?**

This menu will help you create orders electronically and receive them into your inventory in the IIS. This is the first step to managing inventory in the IIS.

# **How Can I Create and Submit Vaccine Orders?**

All providers enrolled in the Childhood Vaccine Program receive an EOQ, which is your Economic Order Quantity. This is commonly referred to as your vaccine ordering frequency. Recommended Order Quantity (ROQ) is the recommended amount of vaccine doses your facility should order based on how frequently you order and during which months. **ROQ is a guide and does not factor in seasonality or any other reasons for increased need.**

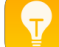

**Tip: Ordering schedules do not apply to flu orders.** Order flu vaccines for a 30-day supply and continue to order if running low.

- 1. Log in to the system. Using the navigation menu, click on **Orders/Transfers** and **Create/View Orders** to show the current orders and transferslist.
- 2. Click on **Create Order** at the bottom of the screen.

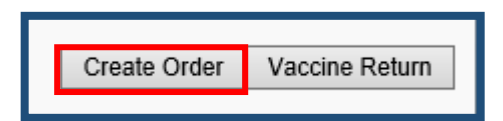

3. Review your vaccine delivery information (delivery address, contact information and delivery details). If your address is incorrect, contact the state immediately and do not proceed with the order. If your clinic's information has changed, update the details.

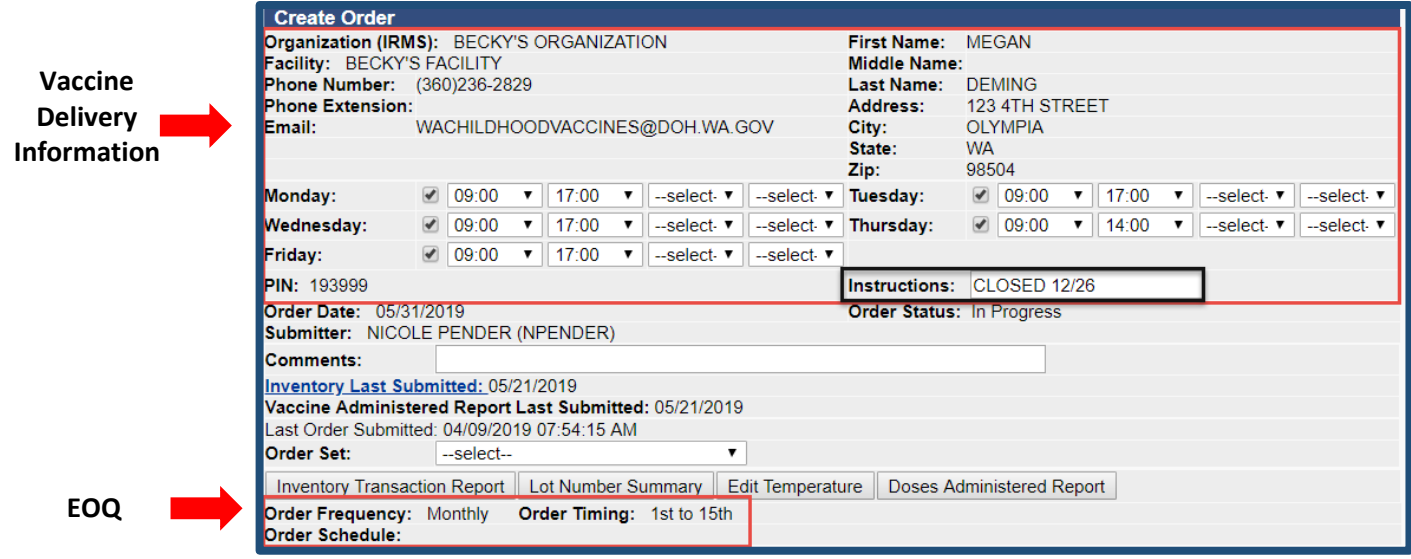

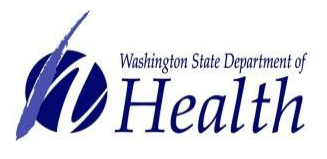

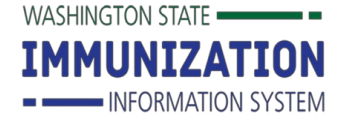

# **Vaccine Ordering & Receiving**

**Tip:** Enter text in the Instructions box if your clinic is going to be closed and will not be able to receive deliveries during your normal delivery times (e.g. Closed 12/24).

4. Select the desired **Order Set** from the drop down menu. Much of the information will be prepopulated based on information from your clinic's provider agreement.

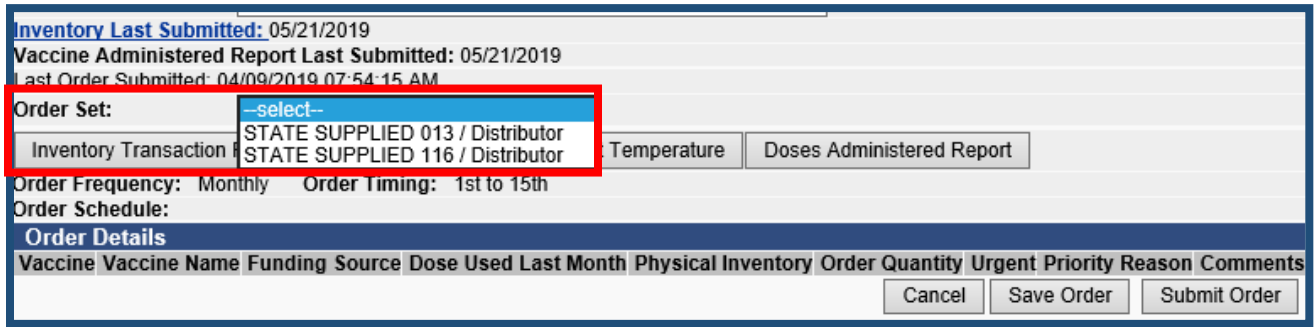

- 5. Fill in the following information:
	- **Doses Used Last Month** Required for all vaccines. Use your last month's Doses Administered Report to find these numbers. If you have the auto-population functionality this will automatically appear.
	- **Physical Inventory** Required for all vaccines. Use your last month's reconciliation report to find out these numbers. If you have the auto-population functionality this will automatically appear.
	- **Order Quantity** Required for all vaccines that you want to order.
	- **Comments** Enter if needed. This is used to notify the state of details related to yourorder.
	- **Urgent** Used for outbreak response. If you are out of vaccine because you did not order this is not a reason to mark your order as urgent. Flu orders are never processed as urgent because they already receive priority shipping.
	- **Priority Reason** This flags a request as urgent (you must provide justification).
- 6. Calculate your **Order Quantity** factoring in your recommended order quantity (ROQ). Your Order Quantity is required for all vaccines that you want to order.
	- If you need any assistance in calculating your order please contact usat [WAChildhoodVaccines@doh.wa.gov.](mailto:WAChildhoodVaccines@doh.wa.gov)
	- If you are ordering more than the ROQ for a vaccine, you should always add a comment to each vaccine. This saves time in processing your vaccine order.

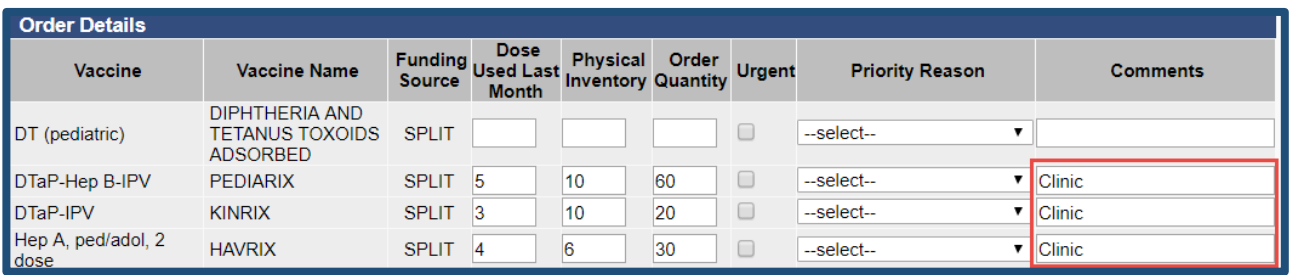

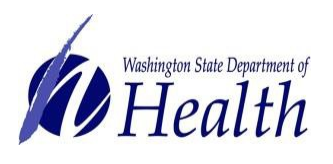

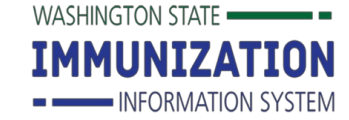

**Vaccine Ordering & Receiving**

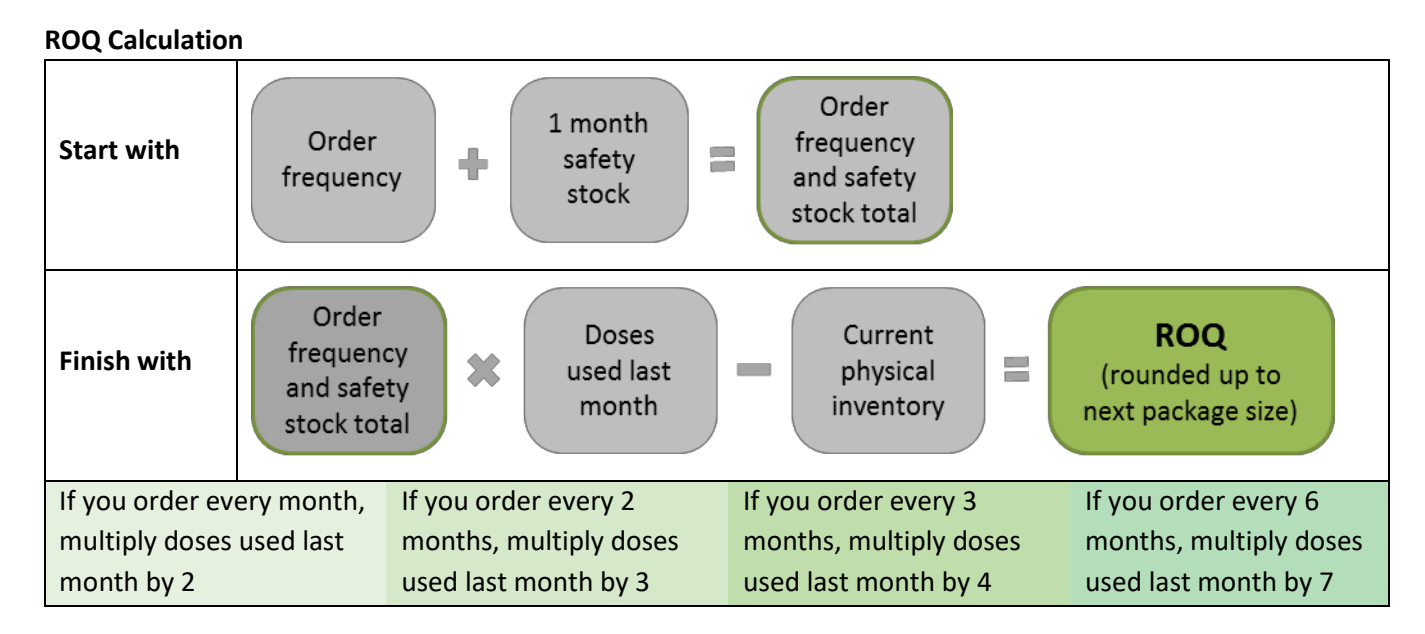

- 7. After entering in your **Order Quantity**, double check your entries. You cannot change an order once it has been submitted.
- 8. Click the **Submit Order** button on the bottom right to submit the order for review and approval. You can track the order status in the **Create/View Order** screen.

### **How Can I View a Vaccine Order Status?**

Viewing the vaccine order status allows you to see where an order is at in the approval process. This screen also shows backorders, denied orders, inbound transfers, outbound transfers, and rejected transfers.

- 1. Login, select **Orders/Transfers** in the left menu, and then select **Create/View Orders**.
- 2. Current orders are listed in the **Inbound Orders** section with the following details:
	- Order Number
	- PIN
	- Submit date
	- Approval date
	- **Status**
- 3. Use the arrow button to select and view additional details for a specific order.

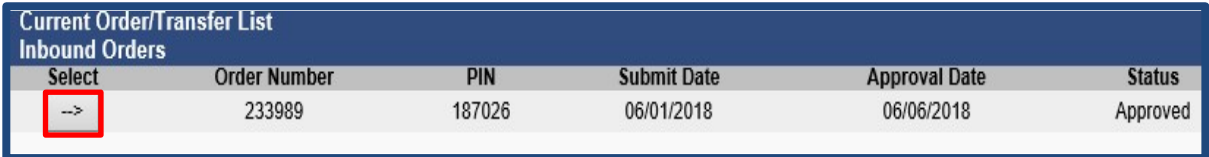

To request this document in another format, call 1-800-525-0127. Deaf or hard of hearing customers, please call 711 (Washington Relay) or email [civil.rights@doh.wa.gov.](mailto:civil.rights@doh.wa.gov)

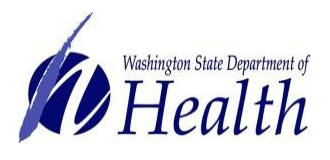

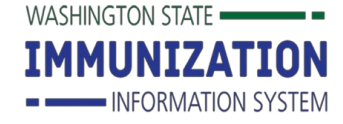

#### **Understanding Your Order Status**

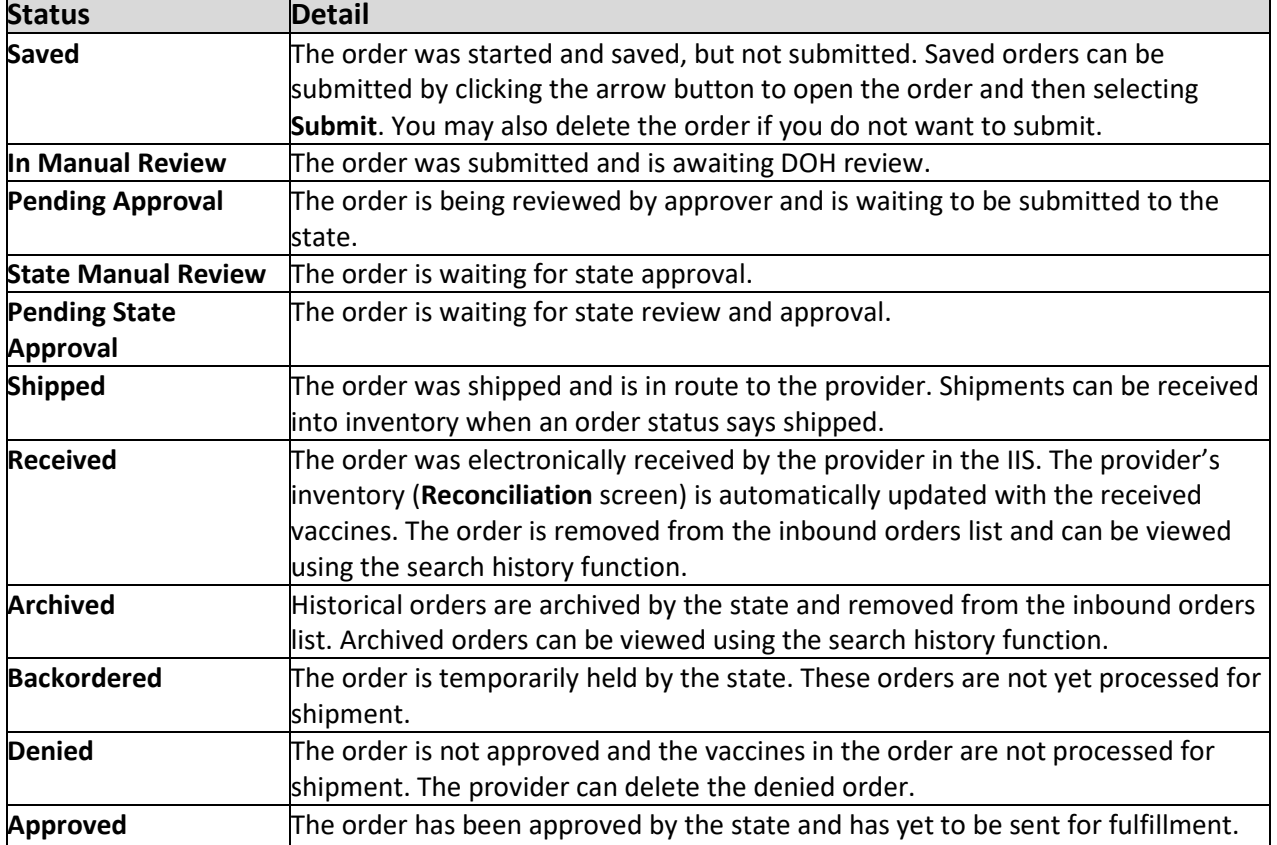

### **How Can I Search for a Past Vaccine Order?**

The search history feature allows users to search and review orders in the IIS, regardless of the order status.

- 1. Log in to the IIS and select the **Orders/Transfers** heading in the left menu.
- 2. Select **Search History** and enter search criteria including any of the following:
	- **Dates**
	- Vaccines
	- Lot numbers
	- **Status**

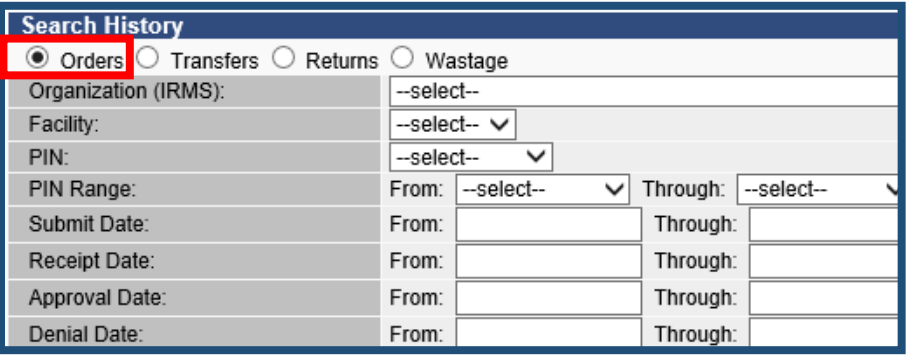

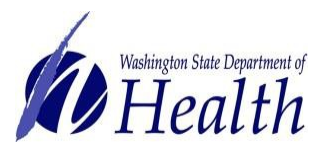

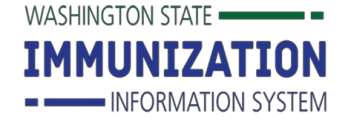

**Tip:** The system returns results faster when you use more specific search criteria. The report searches all vaccines unless specified. To select several vaccines, hold down (Ctrl) on your keyboard and click on the vaccines you want to include.

3. Click the Search or Export Report button. **Search** shows a list of orders that match the search criteria. Click on the arrow button to view individual orders. The **Export Report** function puts data into a CSV file. This allows for further sorting and viewing of data.

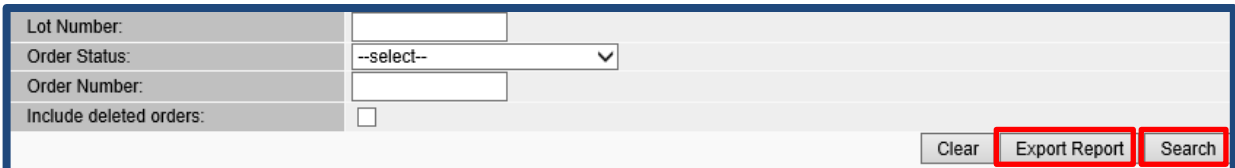

# **How can I Receive Vaccine Orders in to My Inventory?**

**FIRST: Inspect your vaccine delivery for damage and viability. Check the packing insert for Merck deliveries and the cold chain temperature monitor for McKesson deliveries.** Immediately contact the distributor if there's any damage or viability concerns. For Refrigerated vaccine, contact McKesson at 1-877-836-7123. For Frozen vaccine, contact Merck at 1-800-637-2579.

- 1. Store the vaccine appropriately
- 2. Contact the distributor
- 3. Contact the Department of Health

Receive (add) state supplied vaccine shipments to your inventory using the **Receive Order** function. To prevent duplicate entries, do not manually add vaccines to your inventory when using the receive function. Receiving an order removes it from the **Inbound Order** screen and adds the vaccine to your reconciliation screen. Once orders are removed from the inbound order screen, you can use the **Search Order History** feature to find these orders.

- 1. If the vaccine is not damaged and there are no viability concerns, select the **Orders/Transfers** menu heading. Click **Create/View Orders** under this heading to show you inbound orders.
- 2. Select the vaccine order you want to receive by clicking on the arrow. Note: You can only receive orders that have a status of either **Approved** or **Shipped**.

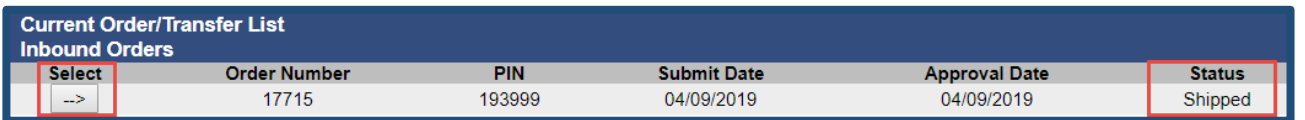

- 3. Make sure you received what the packing slip lists. Enter the number of doses received in the **Receipt Quantity** column. Do not enter in a Rejected Quantity for vaccine you are still waiting to receive.
	- Verify the accuracy of all manufacturers, lot numbers, and expiration dates. Update any missing or incorrect information.
	- Enter the **Receipt Quantity** for each vaccine you received.
	- Click the **Receive** button.

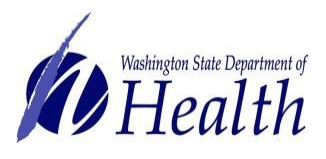

**Washington State Immunization Information System Quick Reference Guide**

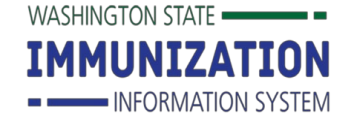

**Vaccine Ordering & Receiving**

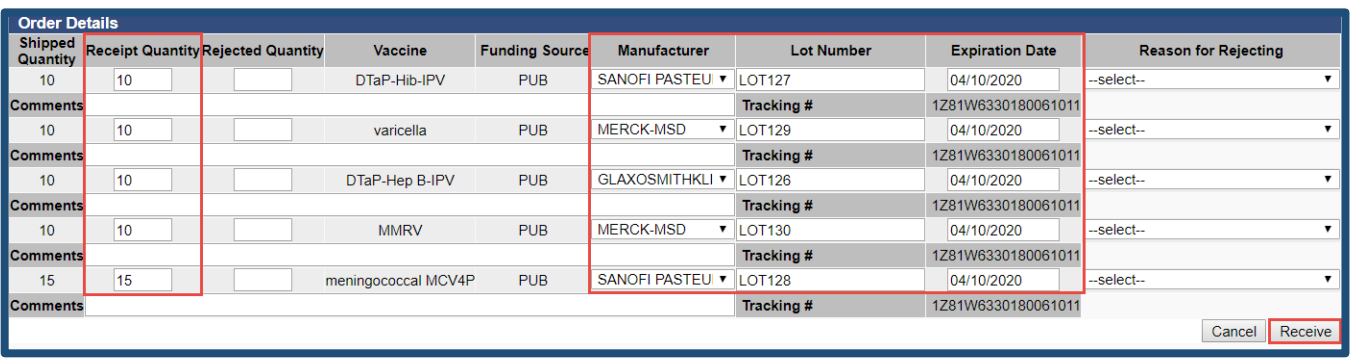

4. If you only received some of the vaccines in your order, leave the quantity fields blank for the vaccine that has not yet arrived at your clinic. Do **NOT** enter a **Reject Quantity** for the vaccine you are still waiting on. When you only receive part of an order, a pop-up box will appear after clicking **Receive.** 

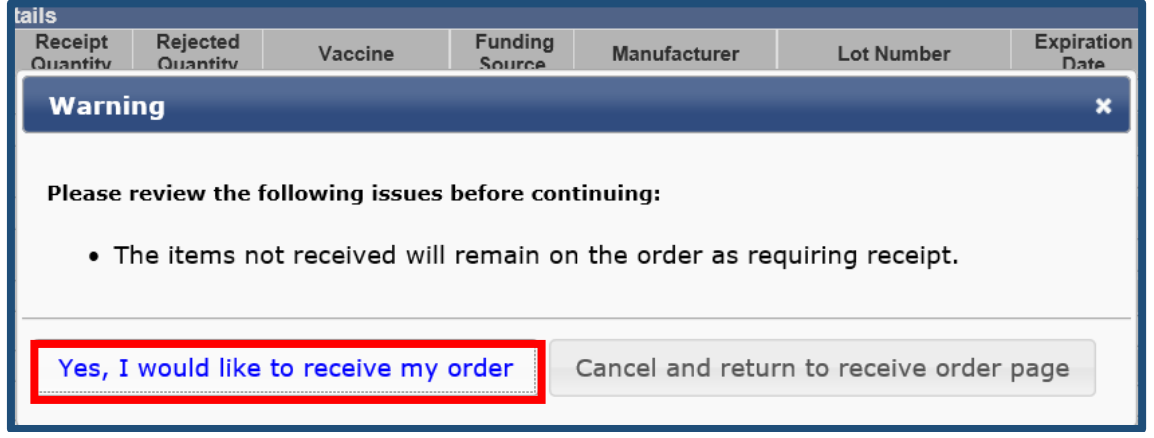

5. Select **Yes** to receive part of the order. The order will be listed as **Partially Received** in the Inbound Orders section of the **Create/View Orders** screen. Follow the same process as described above to receive the remainder of the order into the IIS when the remaining vaccine arrives.

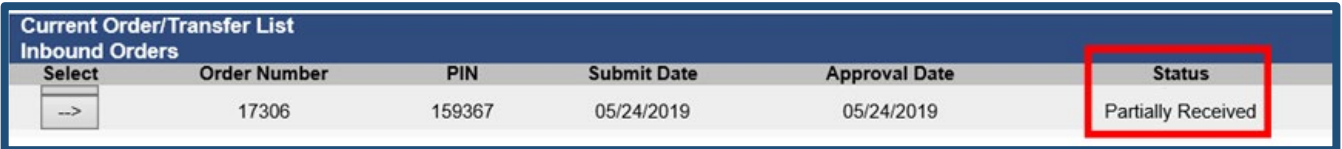

**Questions?** Contact the IIS Help Desk at 1-800-325-5599 o[r WAIISHelpDesk@doh.wa.gov](mailto:WAIISHelpDesk@doh.wa.gov)